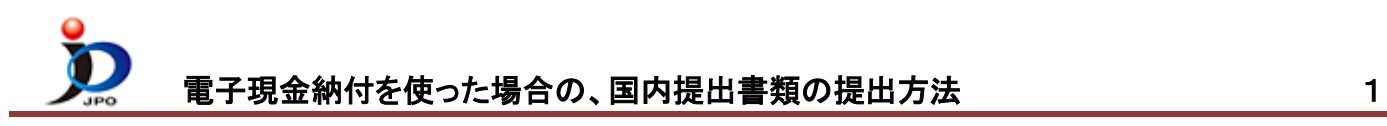

出願書類や、納付書などを、電子現金納付で支払う場合の手順をご案内します。 ※ここでは、ひな型を Word で編集する場合の手順を案内します。他を利用する場合は[、ユーザガイドを](https://www.pcinfo.jpo.go.jp/site/3_support/1_operation/)ご覧ください。

(1) デスクトップの「ひな型\_20xx.xx」フォルダから、必要なフォルダを開きます。以下は、特許願を作る場合のフォルダ 選択例です。

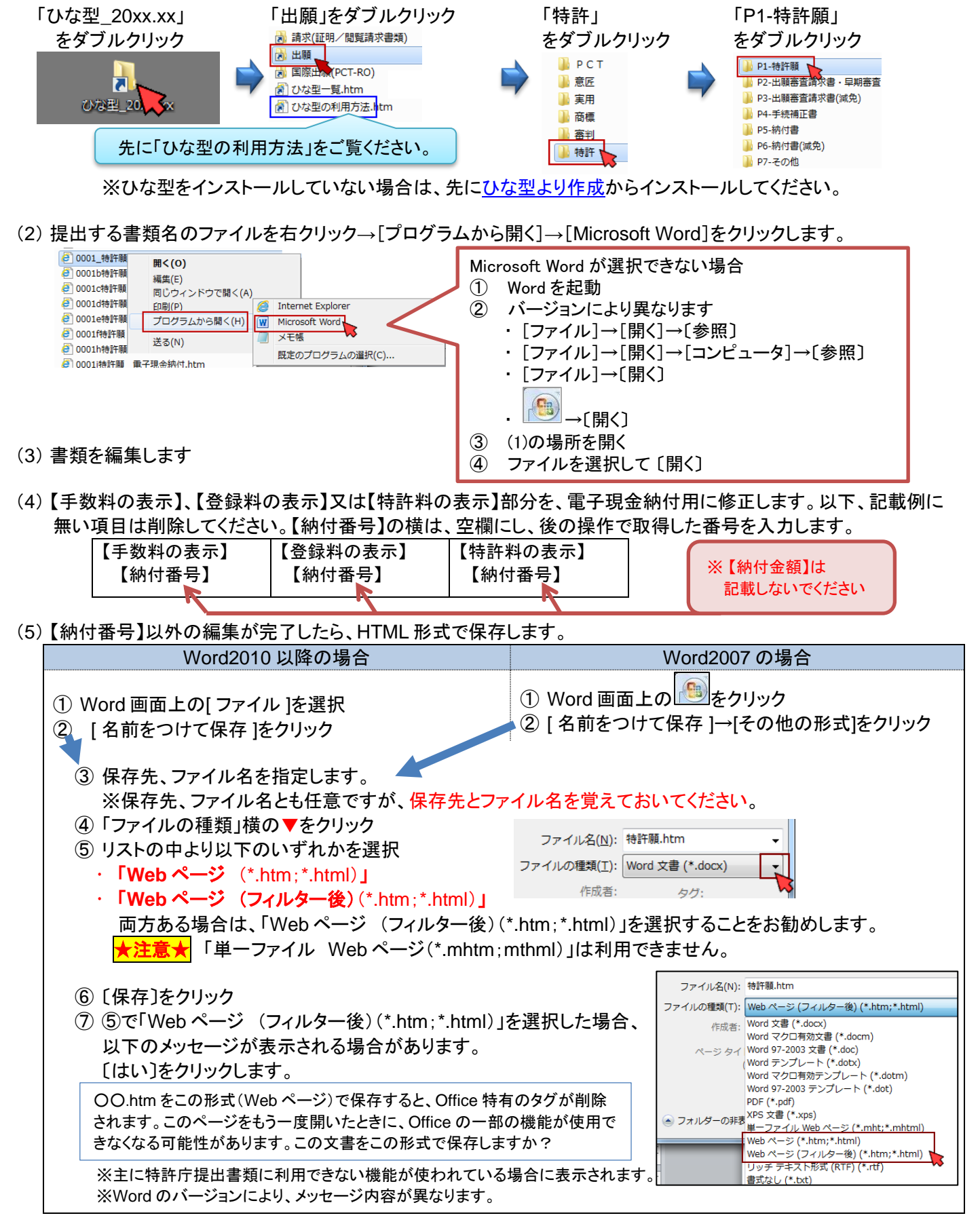

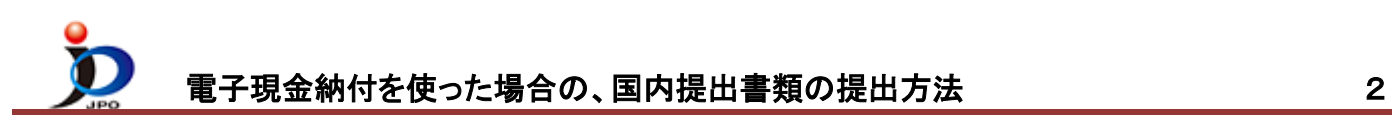

(6) デスクトップの「インターネット出願」をダブルクリックします。 「証明書モード確認」で、お使いの電子証明書に合わせて、〔証明書ストア〕か〔IC カード〕をクリックします。

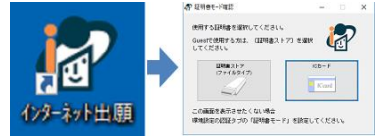

(7) 証明書モード確認で、証明書モードを選択 → 本人認証画面で Pin を入力して〔起動〕をクリック

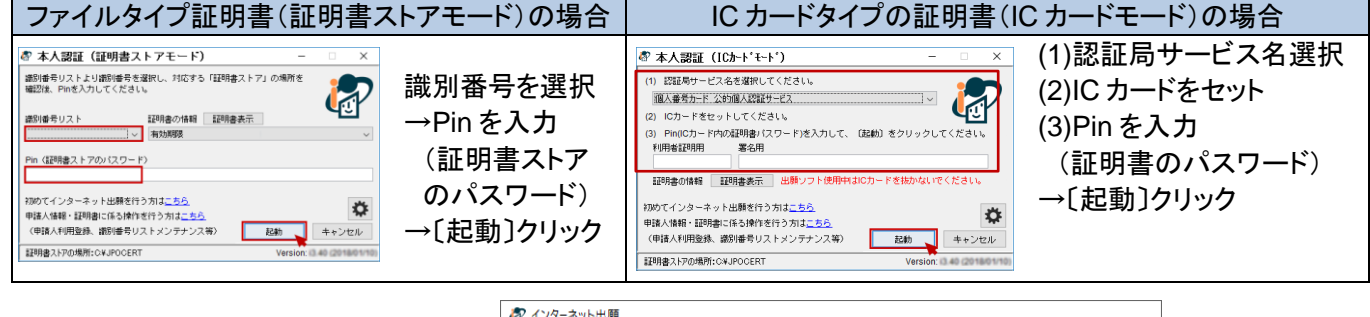

(8) ① 「補助」タブをクリック ② 〔納付番号取得〕をクリック

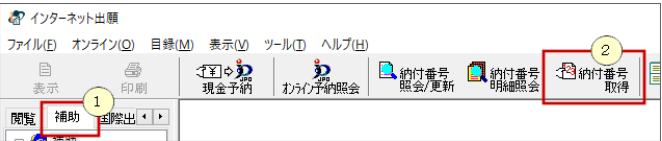

- (9) 『利用規約』が表示された場合は、確認して〔同意する〕をクリックします。
- (10) 『納付ログイン』画面では、識別番号は自動的に入ります。 正しいことを確認します。 ①「電子現金納付専用パスワード」を入力 ②〔実行〕をクリック

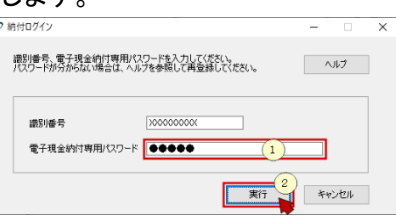

- ※事前に「電子現金納付専用パスワード」と「電子現金納付専用カナ氏名」の登録が必要です。 設定しているか分からない場合は、「サービスメニュー照会/[変更\(電子現金納付パスワード等の再登録\)」で](https://www.pcinfo.jpo.go.jp/site/3_support/1_operation/guide_04_payment_login.html)、 設定してください。
- (11) 『納付番号請求』画面が表示されます。
	- 電子現金納付は、手数料を必要とする **1** 書類毎に納付番号を取得します。 書類の情報をこの画面に設定します。

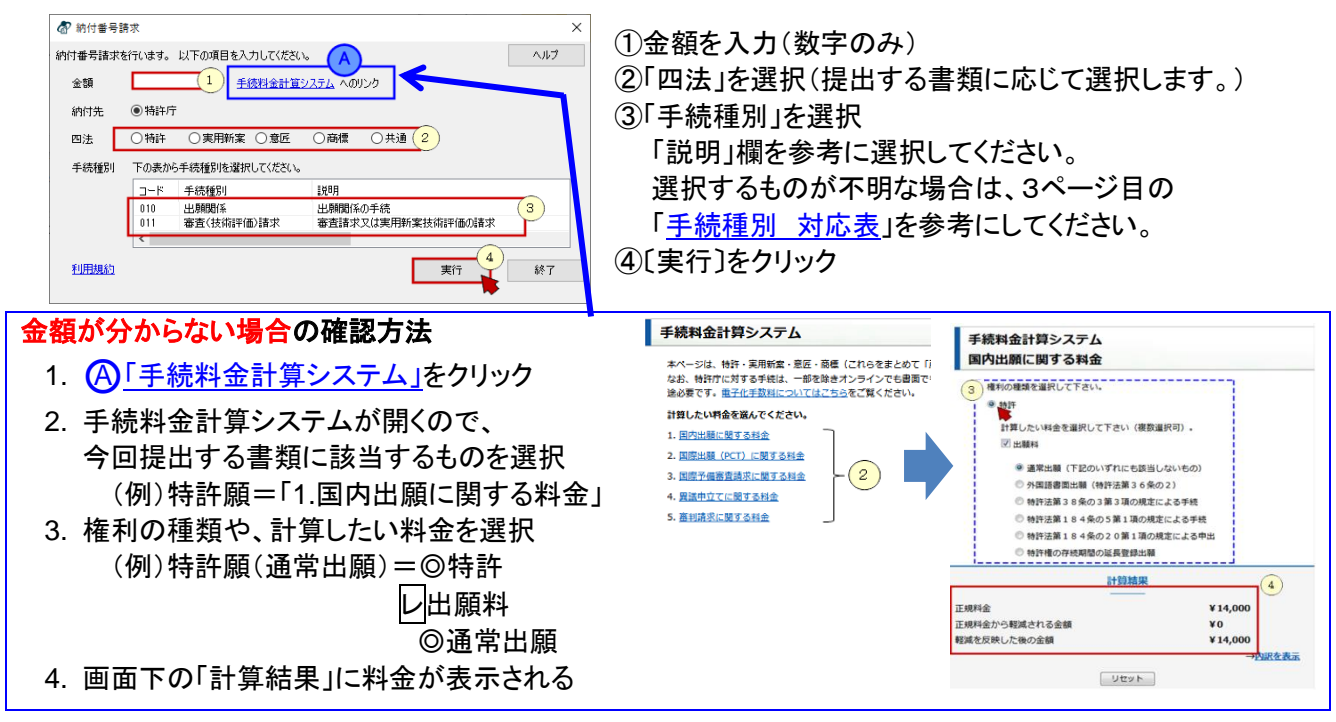

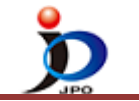

052

行う場合

<span id="page-2-0"></span>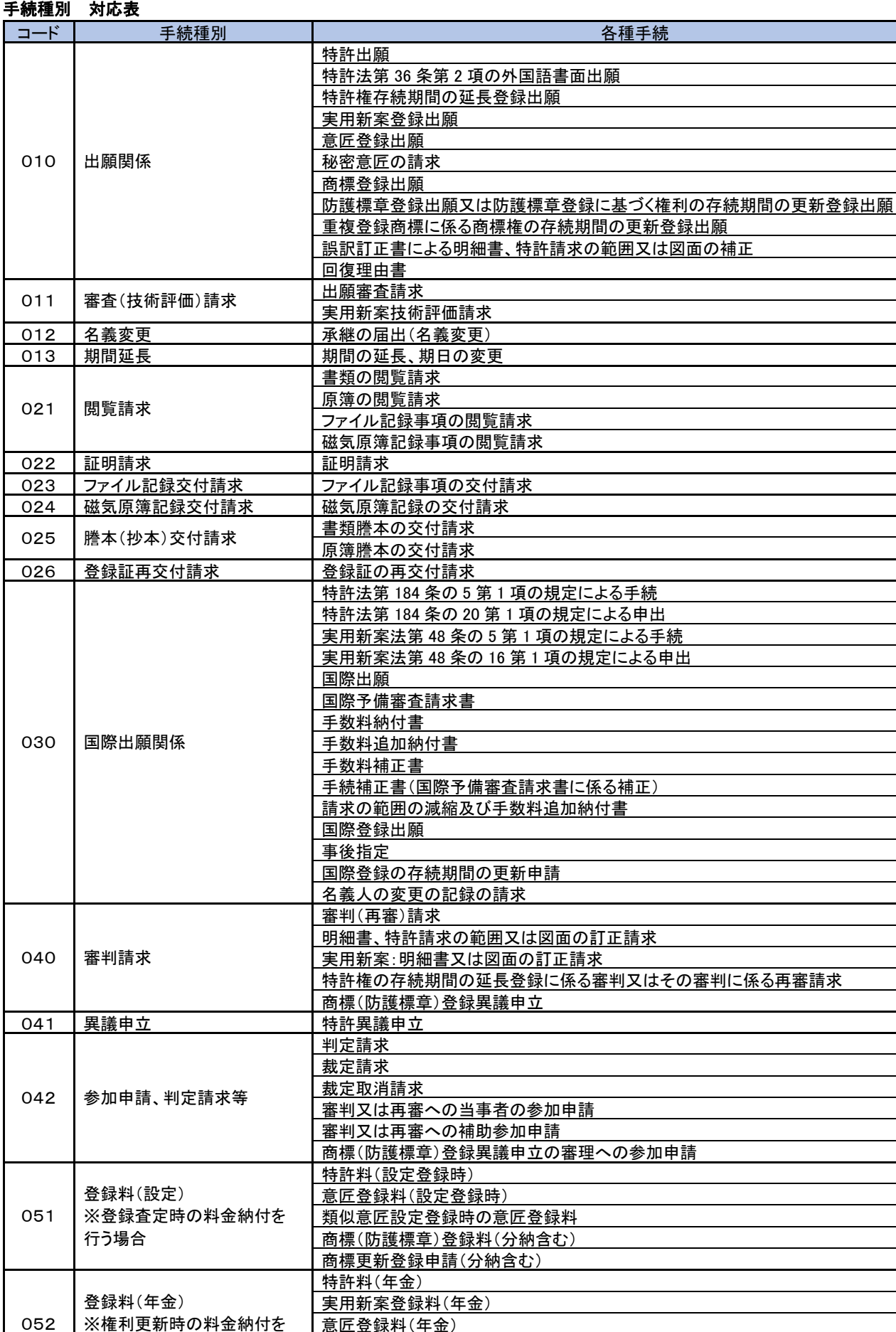

意匠登録料(年金) 防護標章更新登録料 商標権の分割申請 060 予納 → 本納台帳への入金(特許庁への納付にのみ使用可能) (12) 通信が行われ、右の『納付番号通知確認』画面が表示されます。

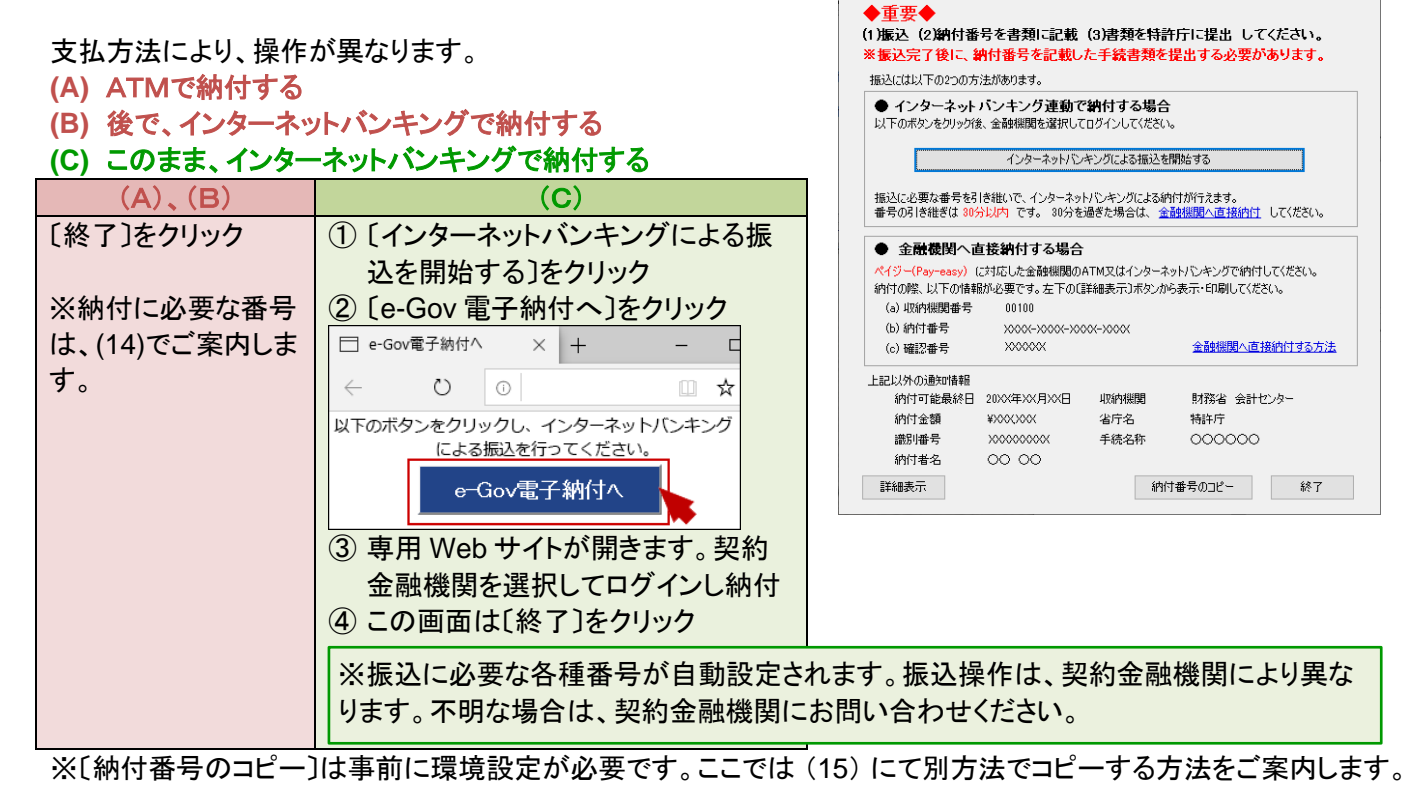

**20 纳付番号通知確認** 

TO 2 2 3 5 5 5 5

納付番

 $20XX \times$ 

:\_UUTUU<br><mark>:2.</mark>財務省

 $\overline{\Phi}$ 

47約林縣 - 《<br>納付番号<br>確認番号

会計センター

 $\Box \psi = (\psi)$ 

納付番号

大龍

O 未納付 XXX

 $\left\vert \cdot\right\vert$ 

- (13) (11)の『納付番号請求』画面に戻ります。 他の書類用の番号を取る場合は、同じ操作を繰り返します。 他の書類がない場合は、〔終了〕をクリックします。 お インターネット出願 ファイル(F) オンライン(Q) 目録(M) 表示(V) ツール(I) ヘルプ(H)
- (14) インターネット出願ソフトの画面に戻ります。
	- ① 「20XX 年 XX 月」フォルダを選択
	- ② リスト表示から取得した納付番号を選択
	- ③ 〔表示〕をクリック
	- ④ 納付番号の情報が表示されます。

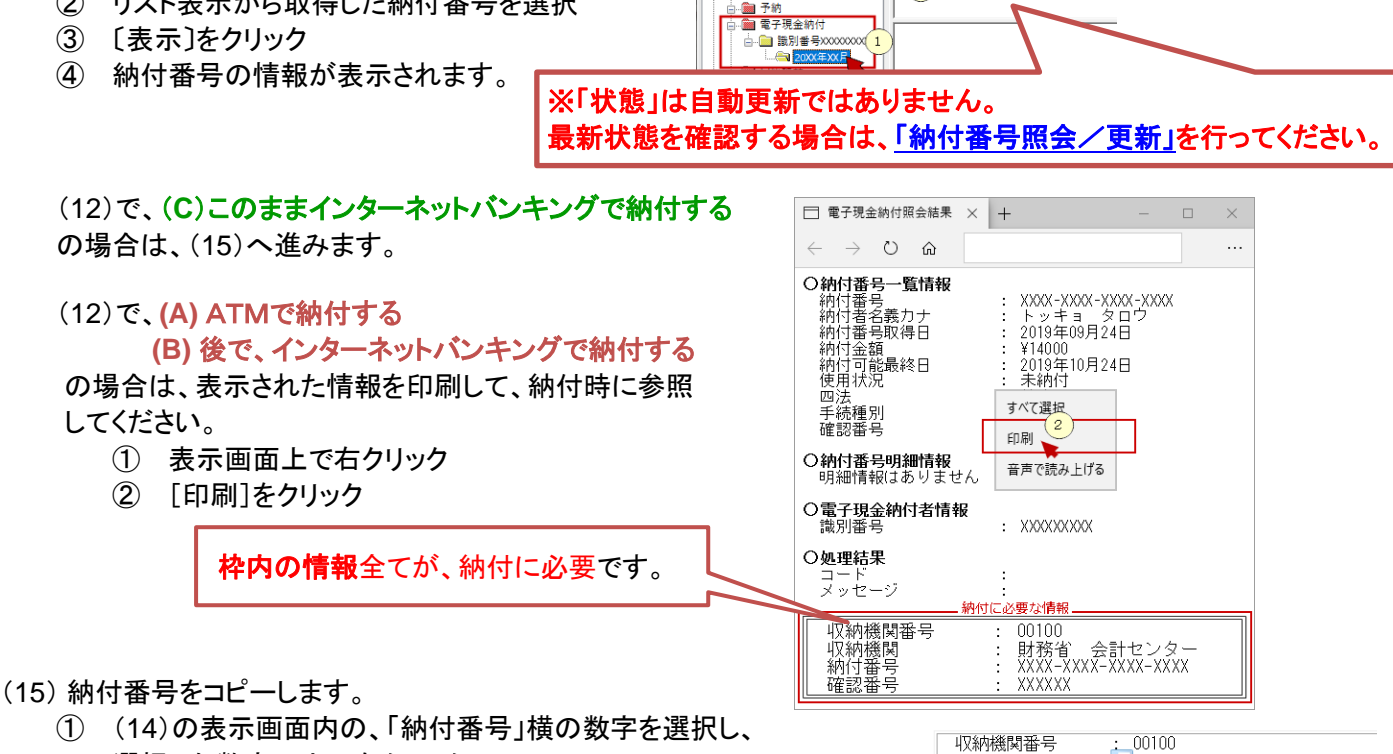

 $\Box$ 

表示 関覧 補助 国際出願

□ 個 補助 ☆ ■ 現金予納

3 争

- - 選択した数字の上で右クリック
	- ② [コピー (C)]をクリック

(画面上変化はありませんが、パソコンのクリップボードにコピーされます。)

 $\times$ 

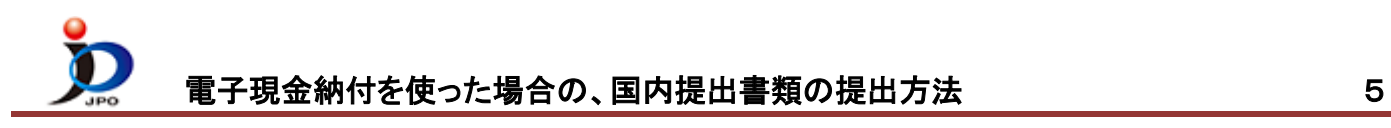

(16) (5)で保存した提出書類を Word で開きます。

【納付番号】横にカーソルを合わせて右クリックし、[貼り付け]します。(15)でコピーした番号が貼りつきます。

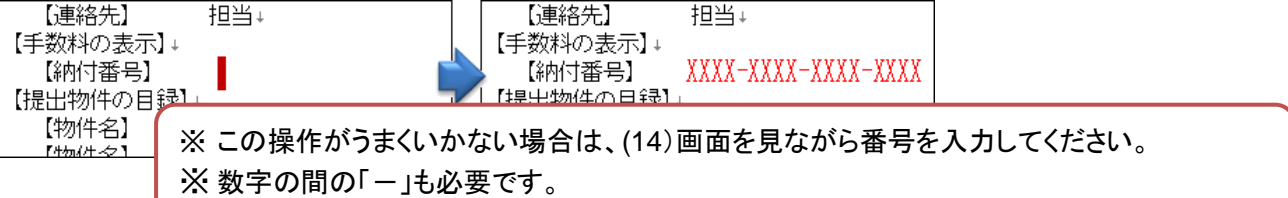

(17) 提出書類を、上書き保存します。

① 展歴照会

心 通信履歴

-CD オーダーID履歴

- (18) 「出願」タブをクリックします。 → 「利用者1」の「送信ファイル」フォルダを選択します。 ■ インターネット出願 ■ インターネット出願 ファイル(E) オンライン(O) 目録(M) 表示(V) ツー) ファイル(E) オンライン(Q) 目録(M) 表示(V) ツー)  $\Gamma$ 御  $\Box$  $\triangleq$ 复  $\Box$ 御  $\Xi$ <u>јо</u> 文書入力 合成入力 表示 おぶの円 印刷 文書入力 合成入力 表示 **ED BIL** ทร์ก็ 出願 <mark>発送 請求 閲覧 補助 国際出願</mark> 出願 発送 請求 閲覧 補助 国際出願 ——<br>-—{@1 出願 日本 **E** GUEST **EN GUEST** → 利用者 1 □■利用者1 图送信ファイル <mark>라고</mark><br>- 출辭受 (國) - ■ 受領書
- (19) 〔文書入力〕をクリックすると、ファイルを選択するための「入力文書の指定」画面が開きます。

◎ 履歴照会

① 通信履歴

C オーダーID展歴

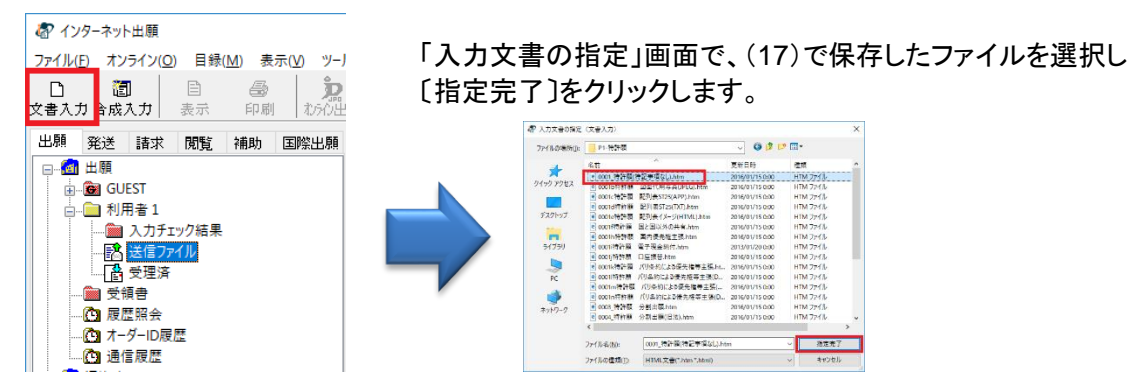

- (20) 証明書情報確認画面が表示されたら〔実行〕をクリックします。
- (21) 書式チェック画面の「送信前チェック【○○○】」を確認して、〔確認〕をクリックします。

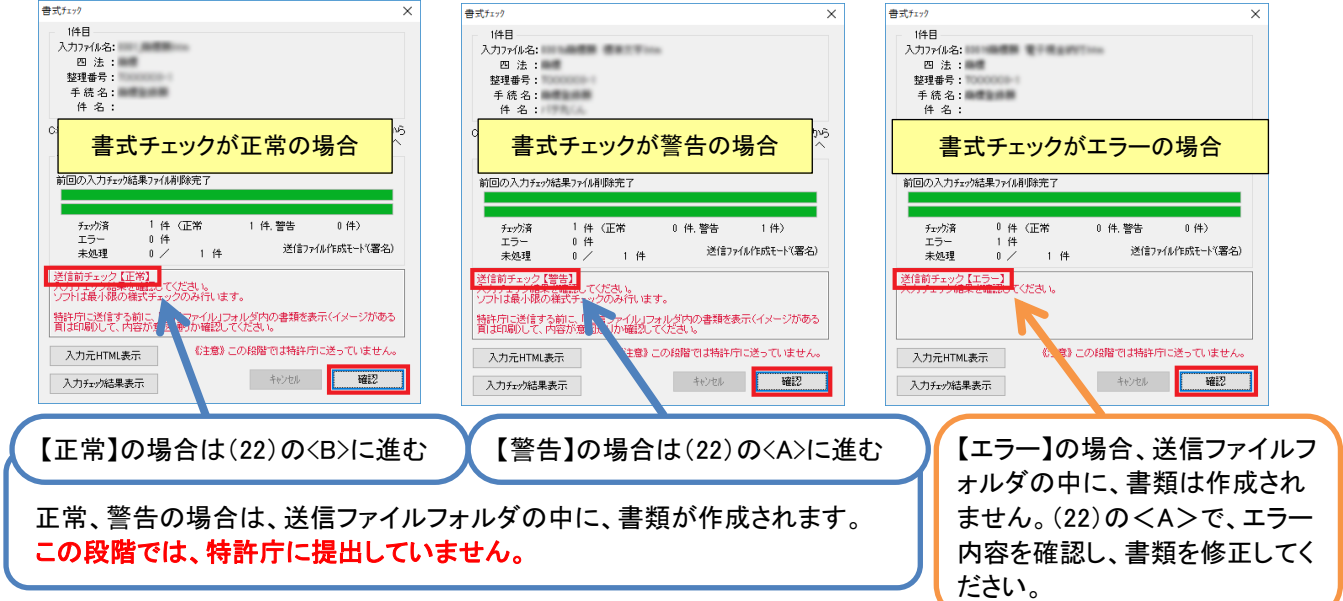

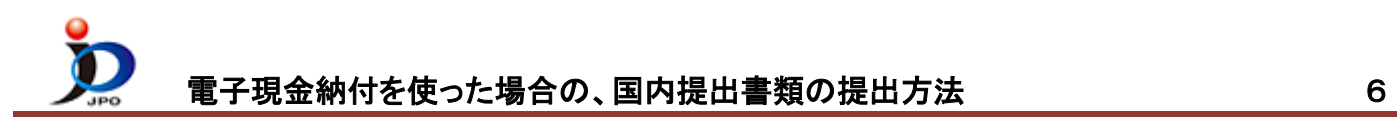

## (22) 送信前チェック結果により、操作が異なります。

## <A> 送信前チェック【警告】や【エラー】の場合

- ① 入力チェック結果フォルダを選択
- ② リストに表示されている今回の書類を選択
- ③ 〔表示〕をクリック 書式チェックの結果が表示されます。
- ➢ 確認したエラー/警告を元に HTML 形式ファイ ルを再編集/保存し、(18)の操作からやり直しま す。
- ➢ 警告内容を確認し、修正が不要な場合は、<B> に進んでください。

※エラーの場合は、送信ファイルはできません。

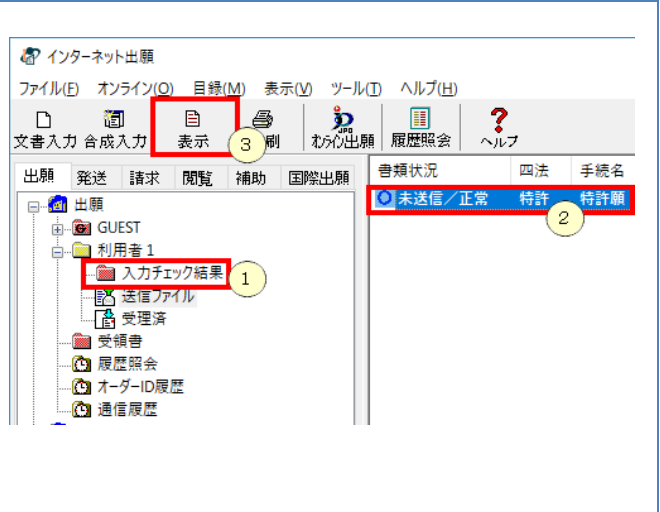

<B> 送信前チェック【正常】の場合、又は、<A>で確認した警告が修正を要しない場合 ① 送信ファイルフォルダを選択 お インターネット出願 ファイル(E) オンライン(O) 目録(M) 表示(V) ツール(I) ヘルプ(H) ② リストに表示される今回の書類を選択 画 Ď  $\sum_{n=1}^{\infty}$ ③ 〔表示〕をクリック おん出願 履歴照会  $\sqrt{3}$ →作成された書類が表示されます。 書類状況 四法 手続名 出願 発送 請求 閲覧 補助 国際出願 **0未送信** 特許願 内容が意図通りか確認してください。 日本日出願 **E-C GUEST** -<br>□ ■ 利用者 1 <sup>初用41</sup><br>■ 入力チェック結果 1 ) ※ 図面等、イメージは印刷して確認してください。 ■ 略送信ファイル ※ 次のページを表示するには、〔*→*〕をクリックします。 - 2<br>- <mark>各</mark> 受理済 ■ 受領書 《 特許願 ※ イ 《 》表示 - 商標登録願 ※ 心 履歴照会 ·C3 オーダーID履歴 ファイル(F) 書類( ファイル(F) 書類(P) 出力( 10 通信履歴 ê, ▜ॏ 整理番号:POO ここで印刷した結果そのままを提出します。 【書類名】 提出する前に、必ず確認してください。 整理番号=TOOO 【整理番号】 【あて先】  $\mathbf{I}$   $\mathbf{I}$   $\mathbf{H}$   $\mathbf{H}$   $\mathbf{H}$ 

(23) (22)の<B>で確認した書類内容が意図通りの場合は、特許庁に提出します。 ※表示画面が開いたままの場合は、必ず閉じてください。

①送信ファイルフォルダのリストから、今回の書類を選択 ②〔オンライン出願〕をクリック

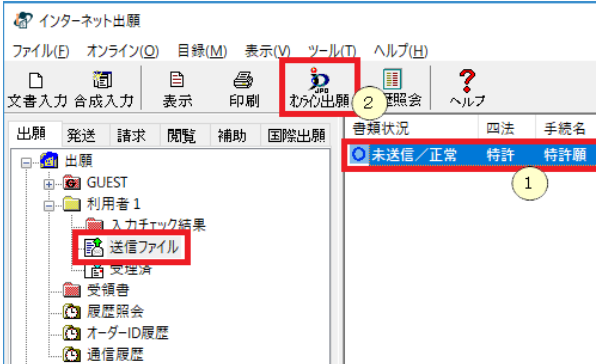

## ③オンライン出願開始確認画面がでます。 送信を開始する場合は〔OK〕をクリック

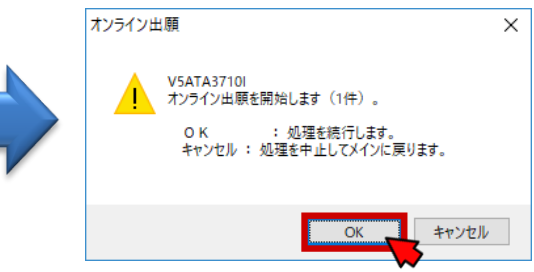

電子現金納付を使った場合の、国内提出書類の提出方法 7

- (24) 通信完了メッセージがでたら、〔OK〕をクリックします。
- (25) 通信状態表示画面で、サーバ側の処理結果メッセージを確認し〔確認〕をクリックします。
- (26) 受領書の確認

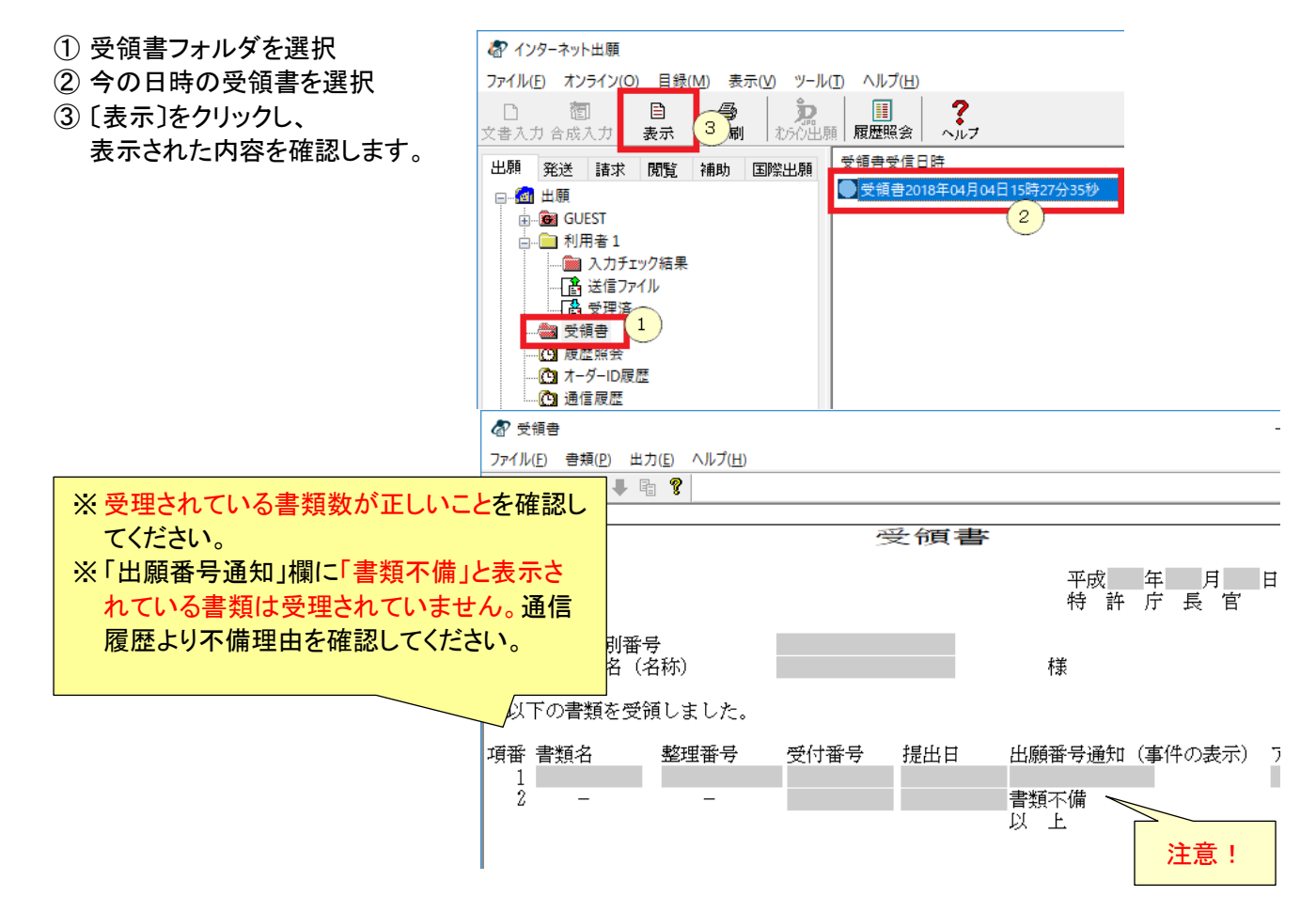

(27) 送信ファイルフォルダの書類は、受理済に移動されます。 受理済フォルダを選択し、リストに表示されている内容を確認してください。

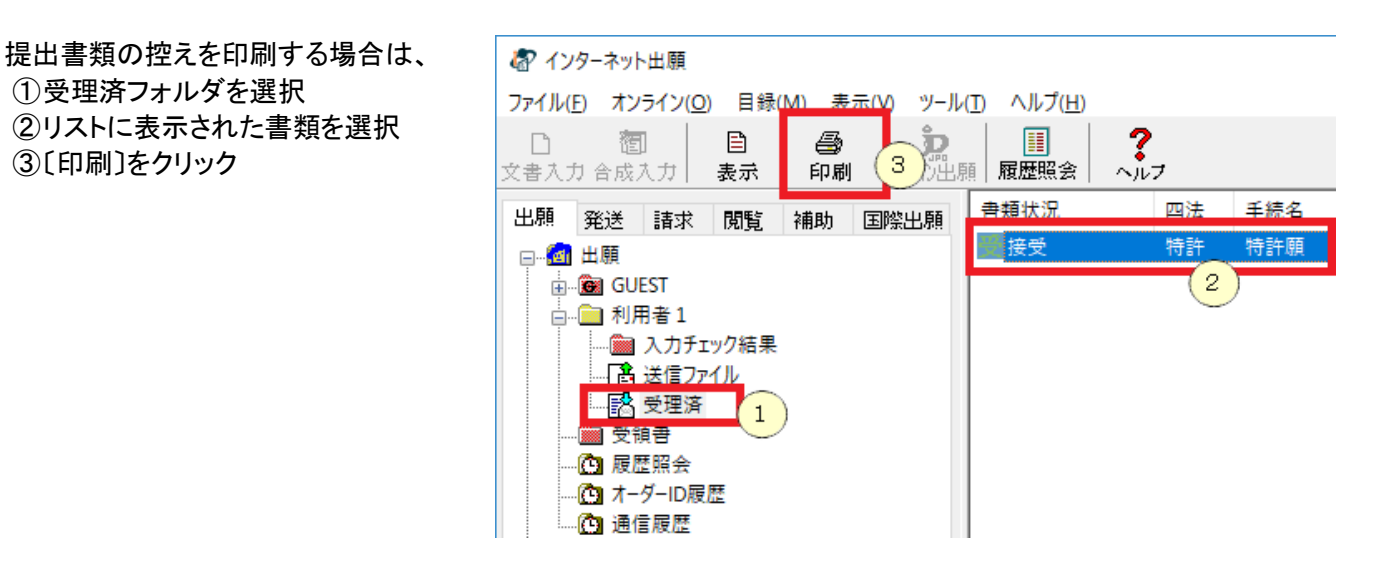